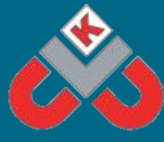

# KNOWSLEY CITY LEARNING CENTRES 30 MINUTE TECHNOLOGY ACTIVITIES - JUST FOR FUN!

## **Stop Frame Blockbuster!**

**In this activity your child will create a video using stop frame animation and some of their toys. Stop frame animation can be a lengthy process but a rewarding one as some fantastic movies can be created this way.** 

**What you will need - Apple or Android device with I Can Animate Lite and FilmoraGo**

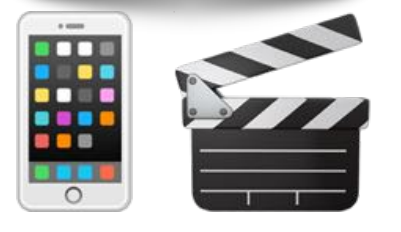

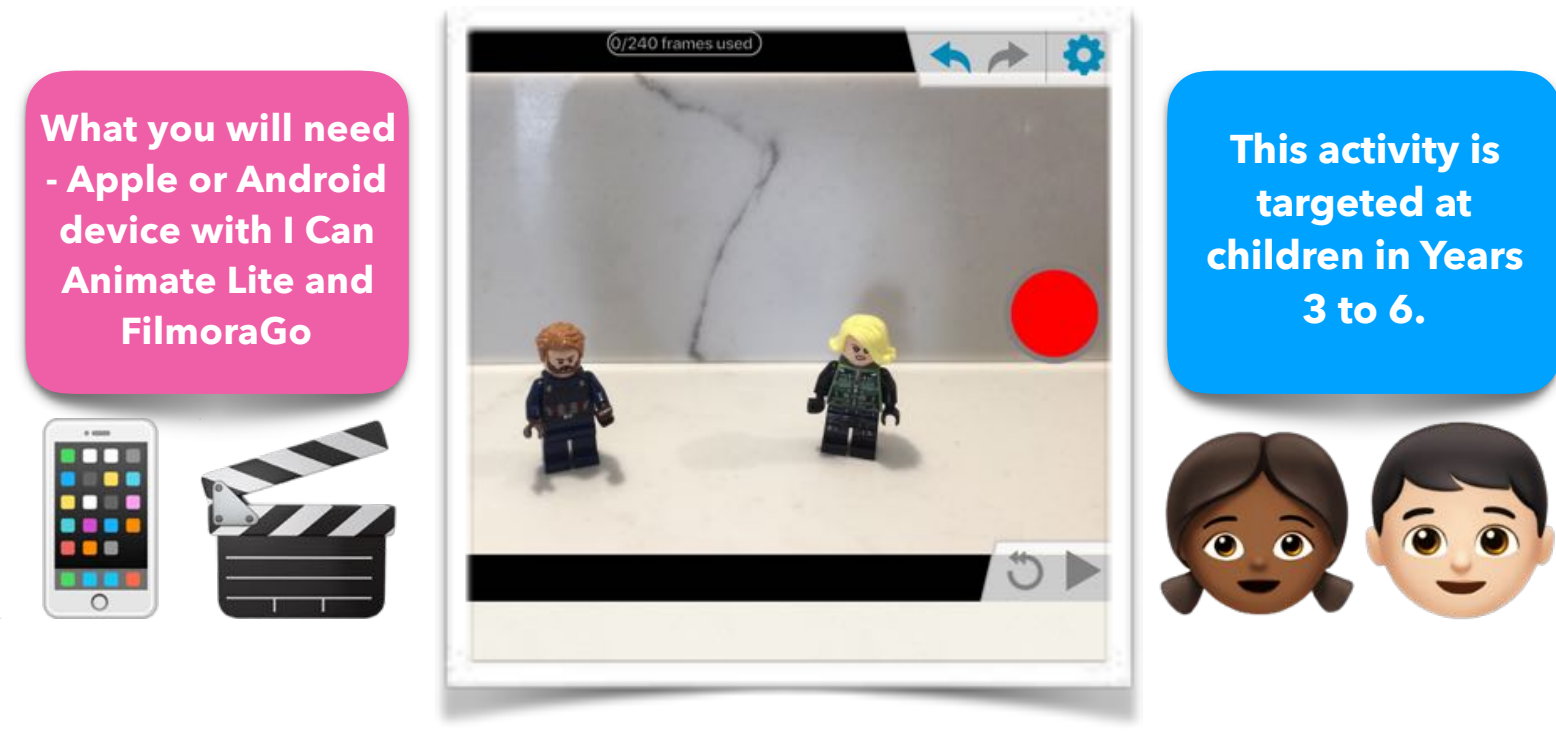

**This activity is targeted at children in Years 3 to 6.**

### What you need to do:

To start this activity explain to your child that they will be making a video using stop frame animation. The aim is to bring your toys to life by taking a picture of them then moving them a little, taking another picture and repeating the process. You will then record your voice over the finished animation either telling a story or having a conversation. They will need small toy characters, such as lego characters and lots of patience!

Click the **[HERE](https://drive.google.com/file/d/1bYcDiMrf7KSFvAnm2IUYGFQyEvWjLqvf/view?usp=sharing)** to view an example. If you don't have the apps, click on the name of the apps you need below.

[I Can Animate Lite Apple Version](https://apps.apple.com/gb/app/i-can-animate-lite/id950631539) [FilmoraGo Apple Version](https://apps.apple.com/hr/app/filmorago-free-video-editor-of-photo-movie-editing/id1019382747)

[I Can Animate Lite Android Version](https://play.google.com/store/apps/details?id=net.kudlian.icananimate2&hl=en_GB) [FilmoraGo Android Version](https://play.google.com/store/apps/details?id=com.wondershare.filmorago)

### **Stop Frame Blockbuster! Instructions**

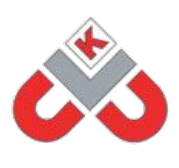

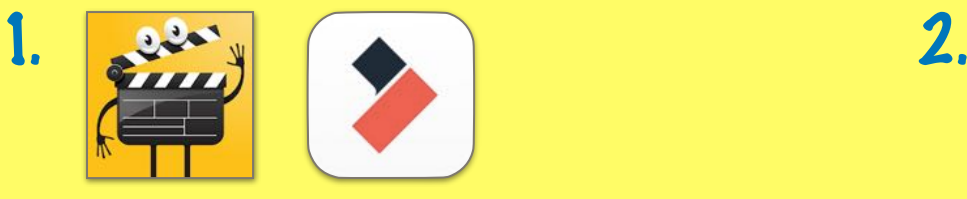

To start you will need to write a brief script of what you will say over your animation. You are limited to 20 seconds on the free version of I Can Animate so keep it short. For your first go maybe just do a simple conversation between your characters.

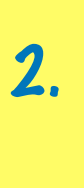

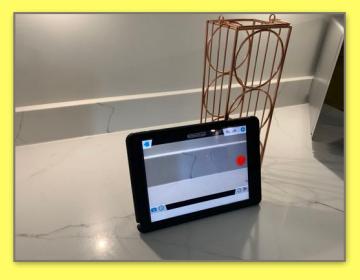

Once your script is done open up I Can Animate Lite and click the  $+$ ' in the top right hand corner. You will need to set up your device and characters. If you have a stand use it, if you don't, use a weight in front and behind to hold it in place.

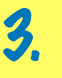

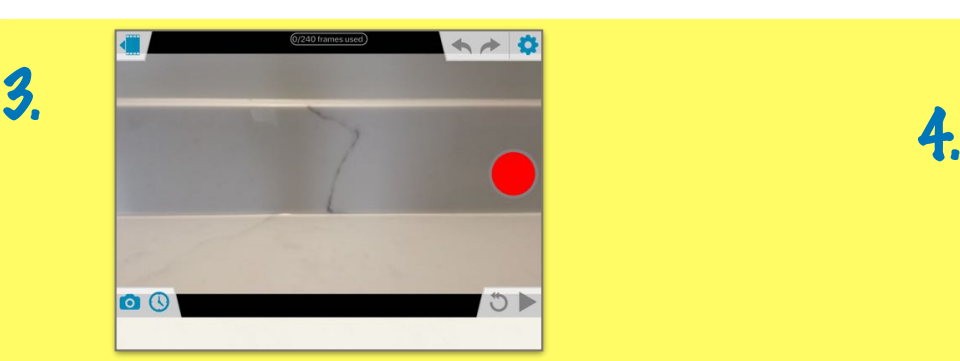

Try to keep your device completely still until you have finished recording. Position your characters in their start positions then click the red button on the right to take a picture. Now move the character slightly and take the next picture.

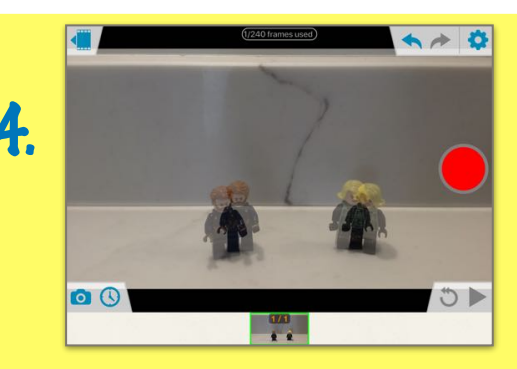

When moving the characters, the smaller the movement the better. You will see a shadow of where the character was. Keep moving the characters and taking pictures. You can move more than one at a time. Your characters should be acting out a scene that goes with your script.

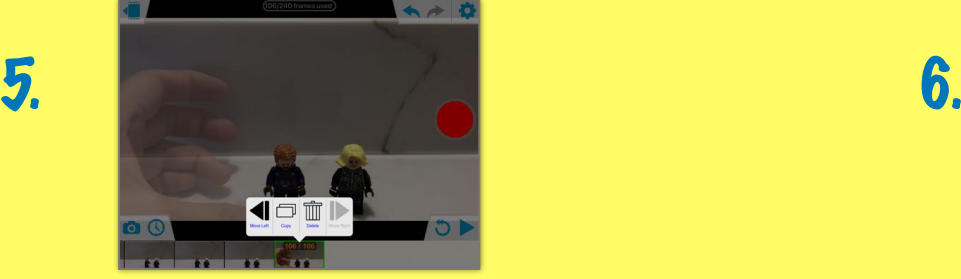

If you want your characters to stay still for 1 second, take 12 pictures. If you take a picture with your hand in, tap on the picture the click delete. Now take the picture again. Try moving characters and taking pictures with the same hand to avoid this. If the camera moves move it back to its original place.

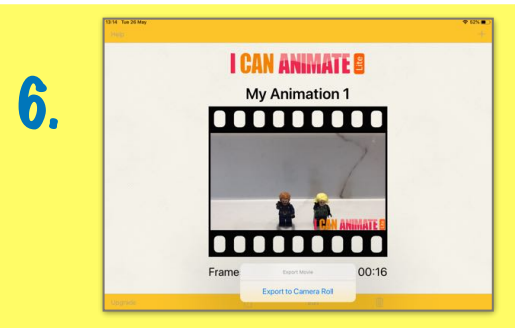

To review the video, press the 'play' button in the bottom right. If it seems fast we can slow it down later. Once finished click the top left button then click the box with an arrow pointing out at the bottom and click 'Export to Camera Roll'.

**I CAN AWIMATE!**  $\leftarrow$  $\ddot{\cdot}$  $00.05$  $\approx$ ಸ T 0 යි G

Now load up the FilmoraGo app. The app is made for phones but can be used on tablets, if 2 arrows appear in the bottom right of your tablet tap them to make the screen bigger.

Click New Project at the bottom. Select the video you have just made and select 'import'.

Press play when you are ready to read your script. Once you have read your script press play again to review your video.

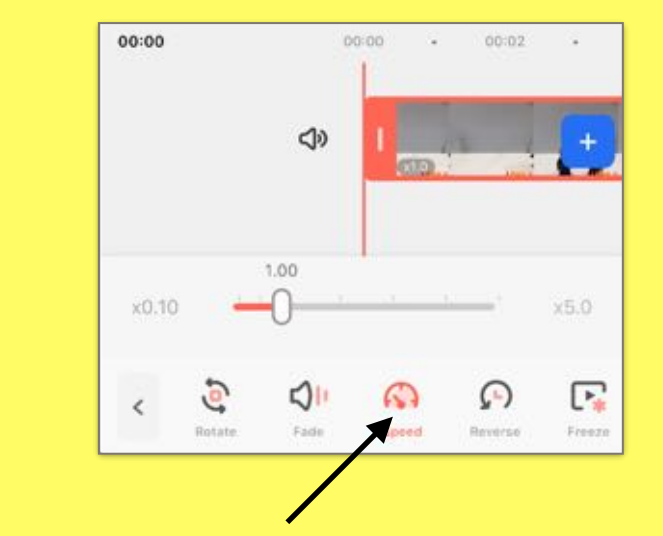

**80:00 80:00 198. If the video was too fast, tap the video on the timeline** and scroll across the menu until you find 'speed' and move it slightly to the left. Then press the play button and review the speed, is it better? If not, repeat the above process.

> Once it is at the right speed tap in the space underneath your video and select 'music' at the bottom. Tap on the song to play it and if you want to add it tap the '+'. Review your video, does the music fit with your video? If not delete it and add a different track in.

Exporting video...16% Please do not lock screen or switch to other apps. Cancel

Once it is all finished click the box with an arrow in in the top right, click continue export. The video will be in your photo library.

You can now share it with your friends, family and teachers. Make as many animations as you want. Try using different objects, plasticine or drawings. You could even make lots of animation projects to put them together as one big video.

9.

7.